## **Get Invoice**

Get Invoice form is used to select the Invoice/Credit Memo for the note. Invoices/Credit memos will be loaded from the AR side on click of Get Invoice button on the **[Notes Receivable](http://help.irelyserver.com/display/DOC/Notes+Receivable)** screen.

From the **[Notes Receivable](http://help.irelyserver.com/display/DOC/Notes+Receivable) Activities** menu, click **[Note](http://help.irelyserver.com/display/DOC/Notes+Receivable) Maintenance** and select a Note and open it.

1. Click on Get Invoice button, then Get Invoice form will be opened.

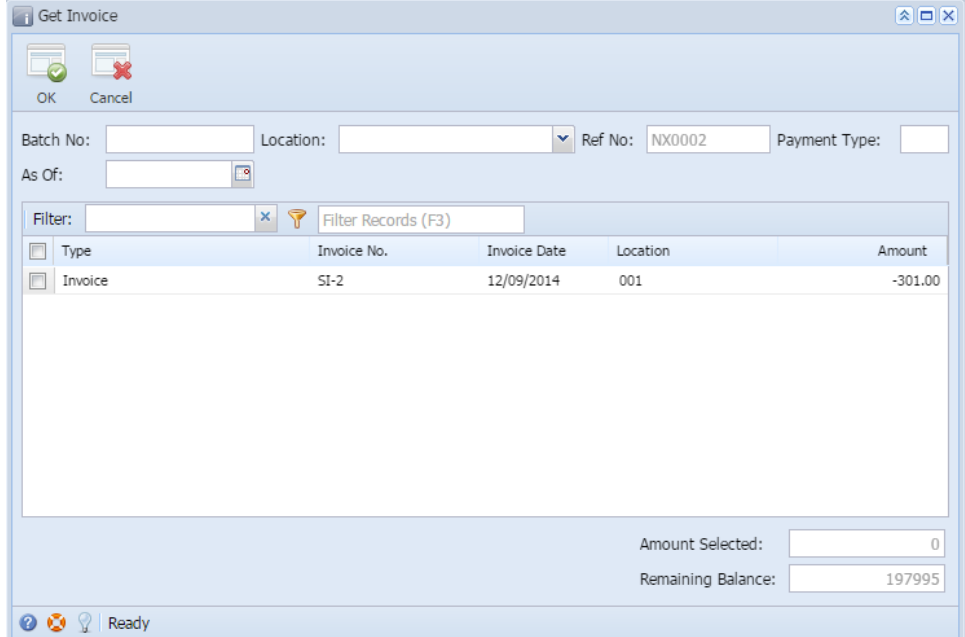

2.

- a. **Batch No:** Enter Batch Number between 1 to 999(inclusive). This field is mandatory.
- b. **Location:** Select Location by clicking the combo box button on Location text box, Location combo box list will be opened. Double click on the required Location. This field is mandatory.
- Alternatively, user can enter the valid Location in Location text box.
- c. **Ref No:** This field is non editable and it contains value based on following pattern
- Prefix: NX Number: 0001(Number will be auto increment by 1)
- Ref No: Prefix + Number i.e. NX0001
- d. **Payment Type:** This is loaded from Payment Methods. This field is mandatory.
- e. **As Of:** Enter the desired date. The date cannot be less than the current date.
- f. **Invoice Grid control:** The Grid control contains following columns.
- i. Select: It's a check box control. User can select multiple invoices.
	- 1. User can sort the records in ascending or descending order by clicking on the column heading.
		- 2. User can filter the records.
- g. **Remaining Balance:** This field is non editable control and used to view the available balance for the note.
- h. **Amount Selected:** This field is non editable control and used to view the selected invoice total amount.
- i. **OK button:** On click of Ok button, selected invoices will be added to the Note.
- j. **Cancel button:** On click of cancel button, Get Invoice screen will be closed and returned to Maintenance screen.

## **Integration with Origin**

When user selects the Invoices from Get Invoice screen then one entry will be inserted into Payments entry in summit application with a selected invoice amount.

User can verify the entries in summit application by following the steps.

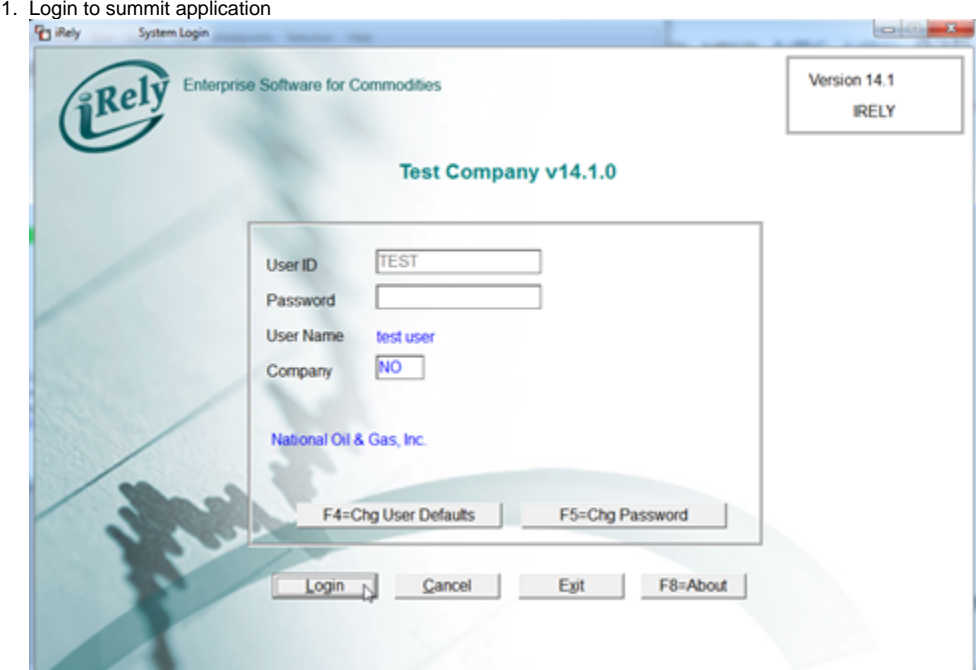

2. Select/Click on Petrolac Menu

u

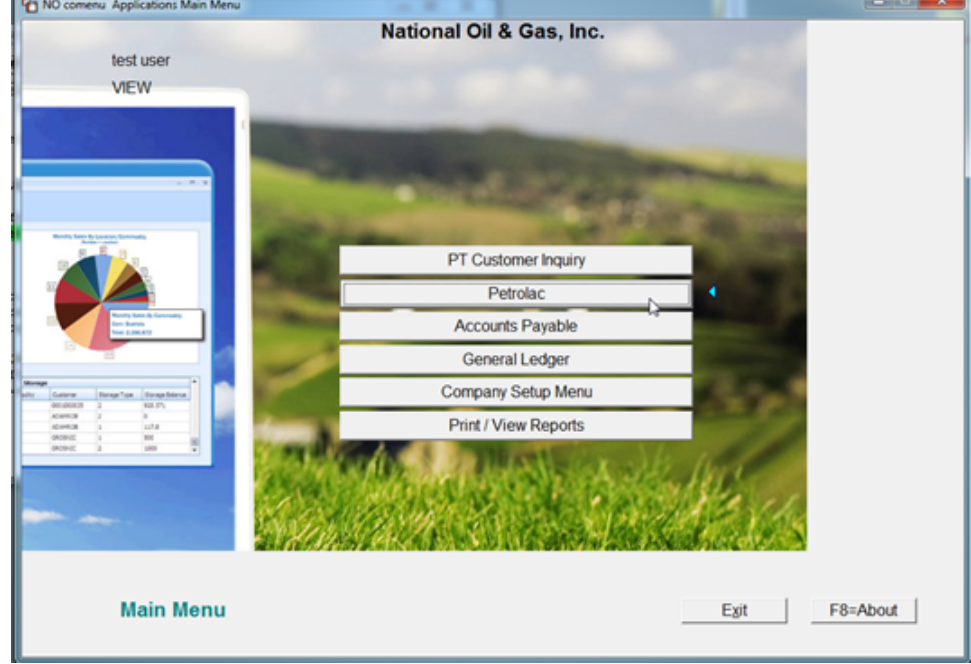

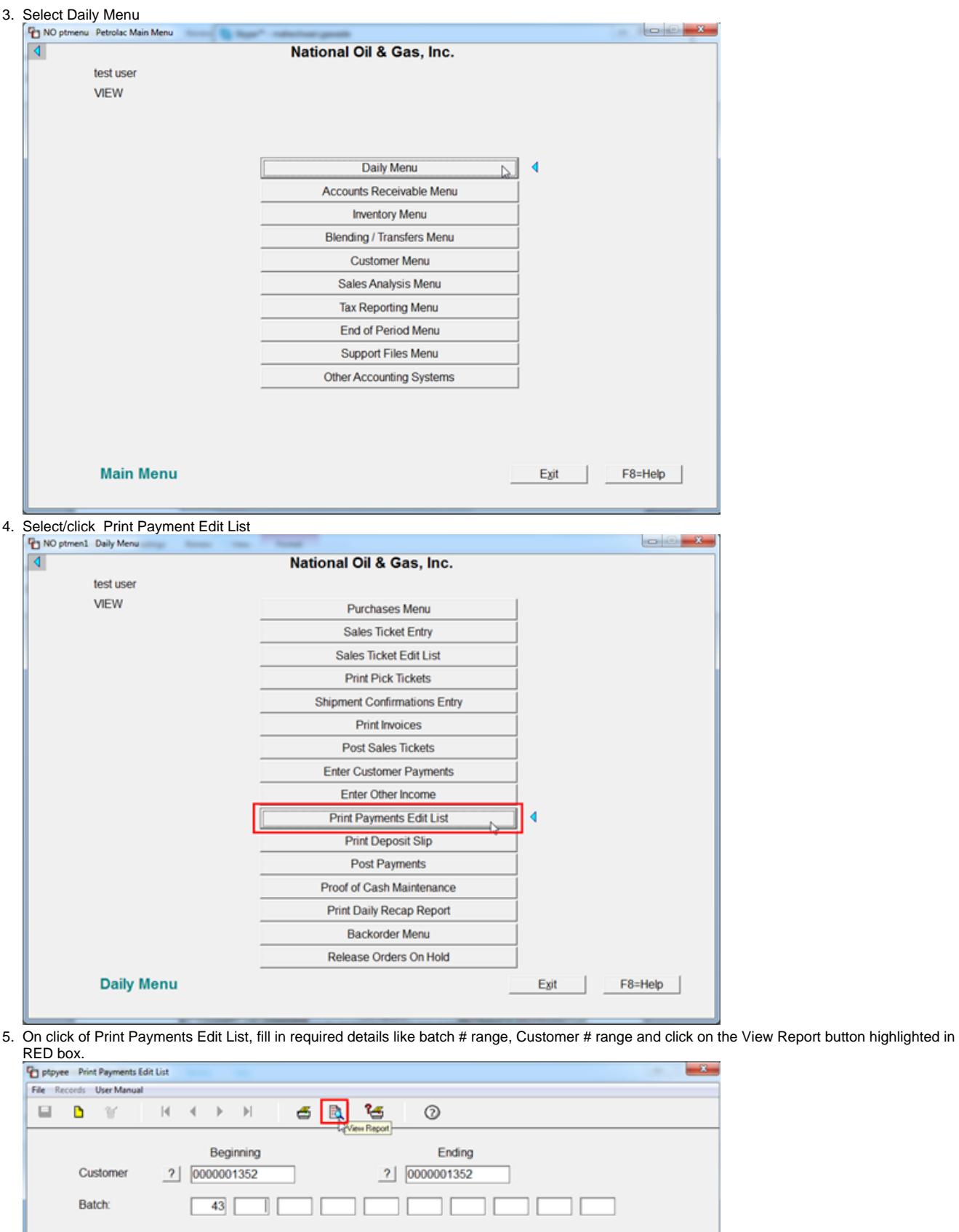

**Print Order** 

 $Fntry$ 

⊡

6. Below report will be displayed, where you can find the entries done for invoice transactions from Notes Receivable system.

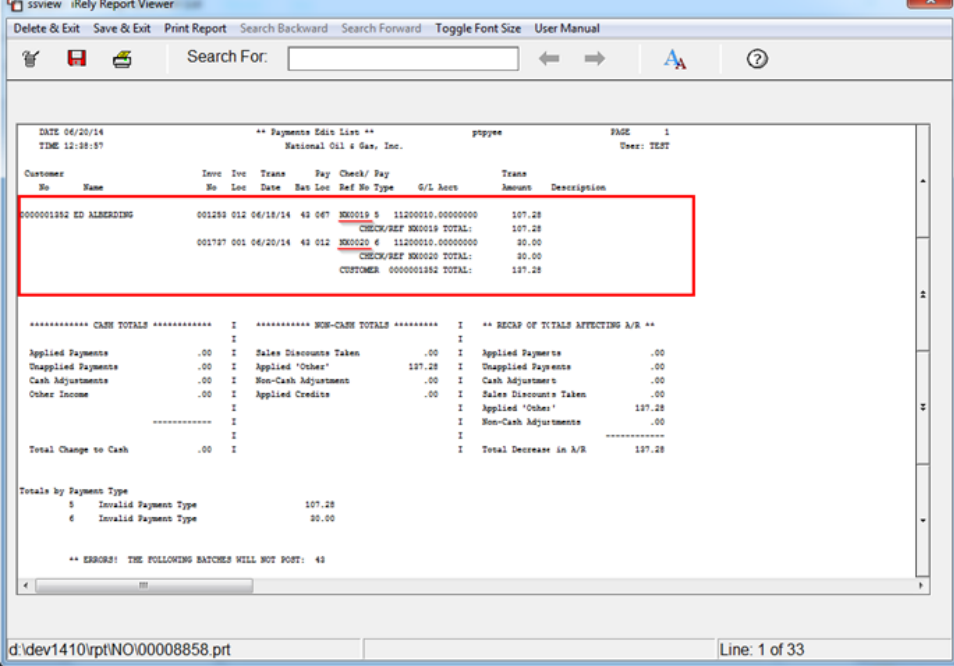